## Instructions/guidelines for the applicants under Special Task Force (STF) – Enforcement Drive

1. The new applicant should click on "Register Complaint Button" and the old user or the already existing user should click on the "User Login Button".

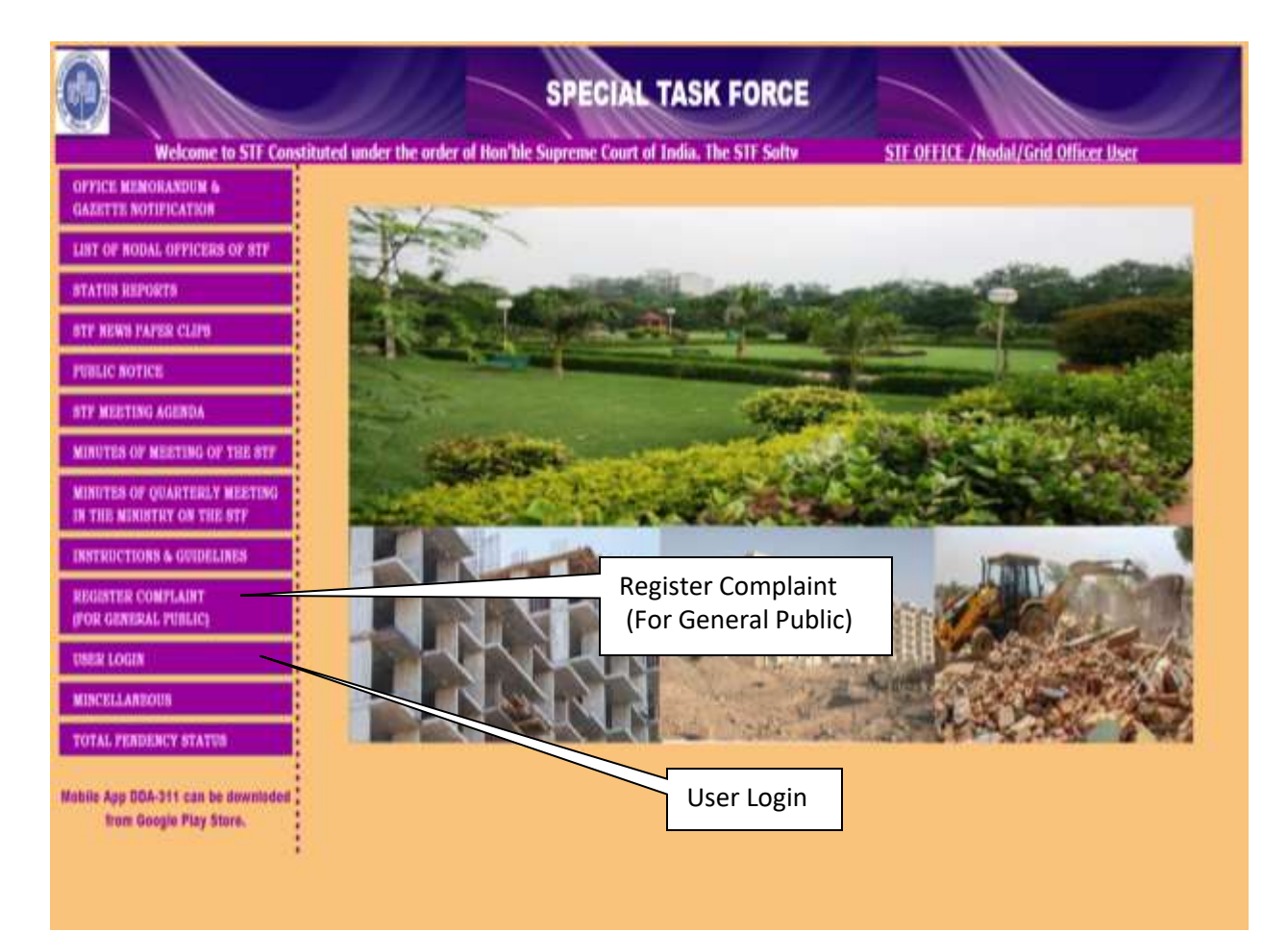

2. On clicking "Register Complaint" Button, a form will appear on the screen which is to be filled up by the applicant and ensure that all mandatory fields are filled up.

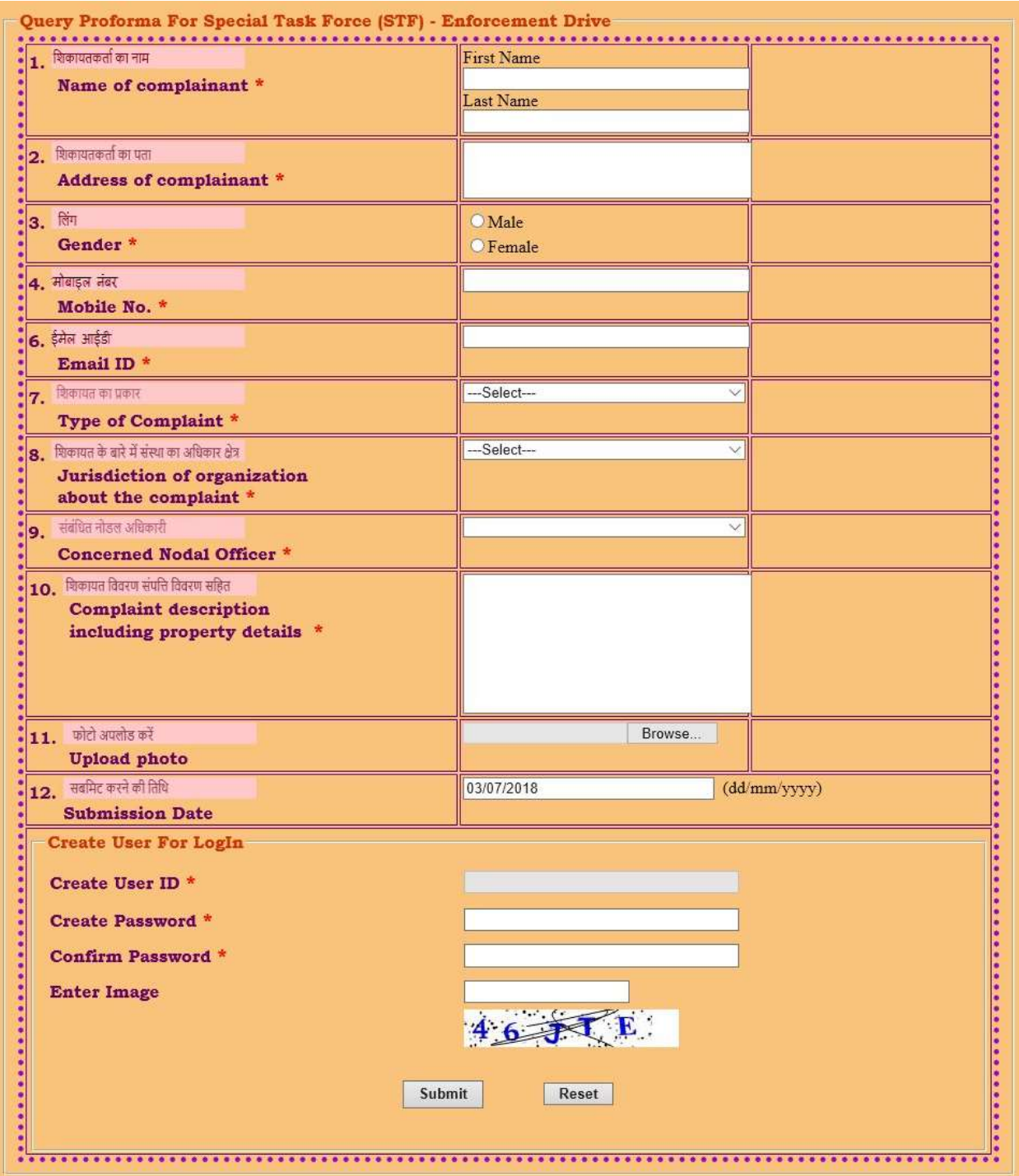

3. After filling up the form the applicant must create his/her "password", "confirm password" and captcha images for further action.

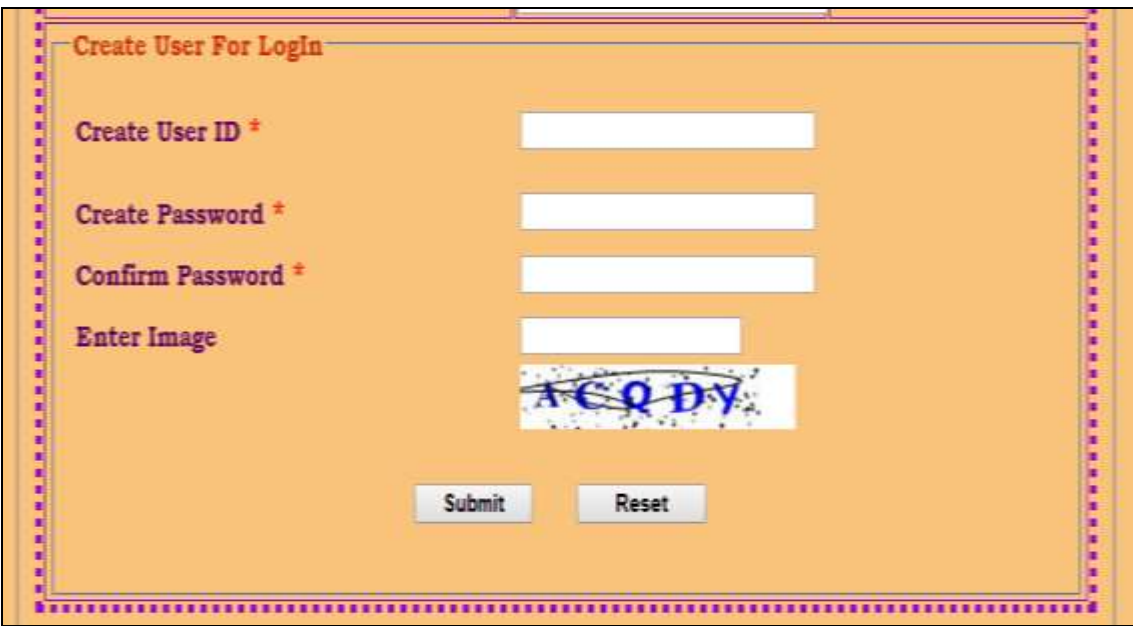

## 4. Check the reference ID and print for further correspondence.

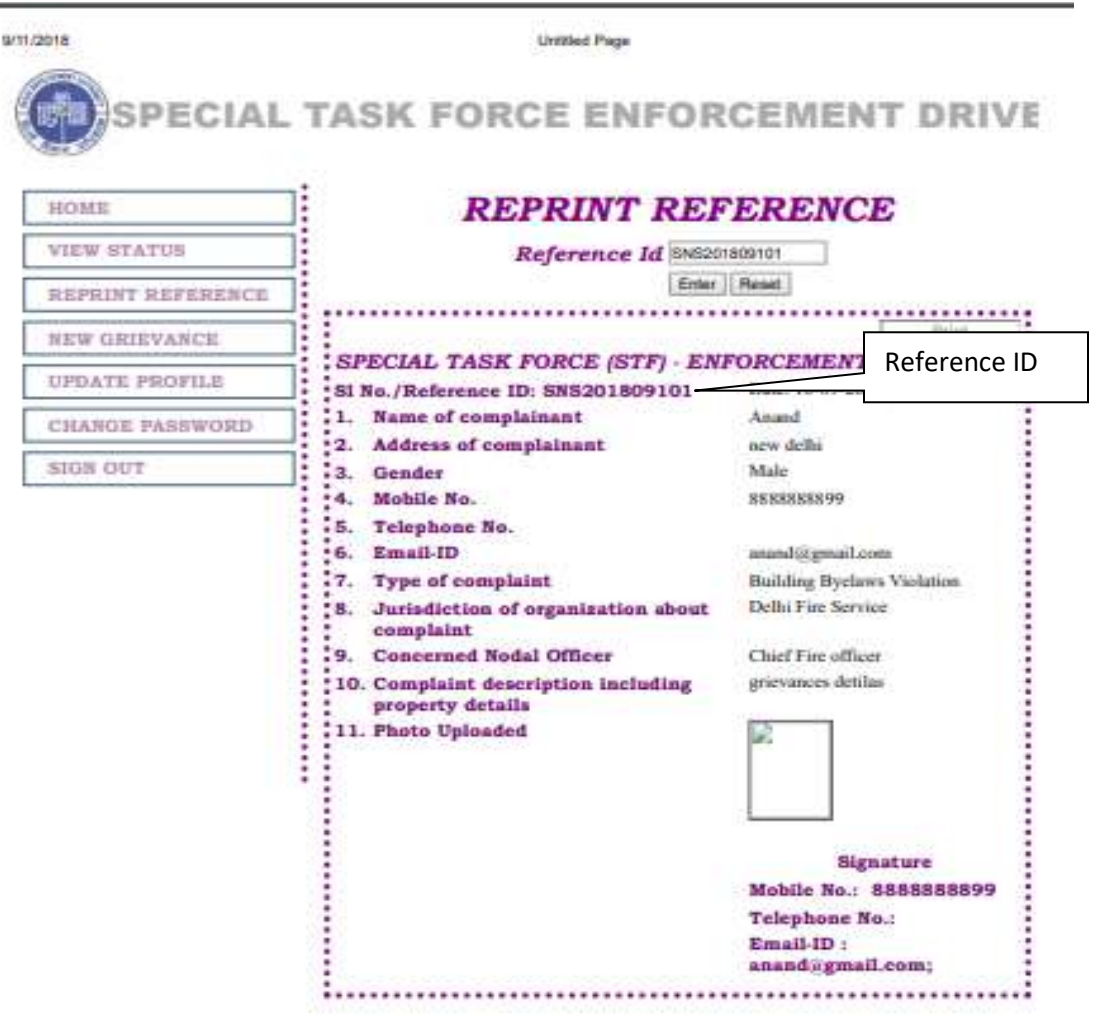

## Print Reference Details

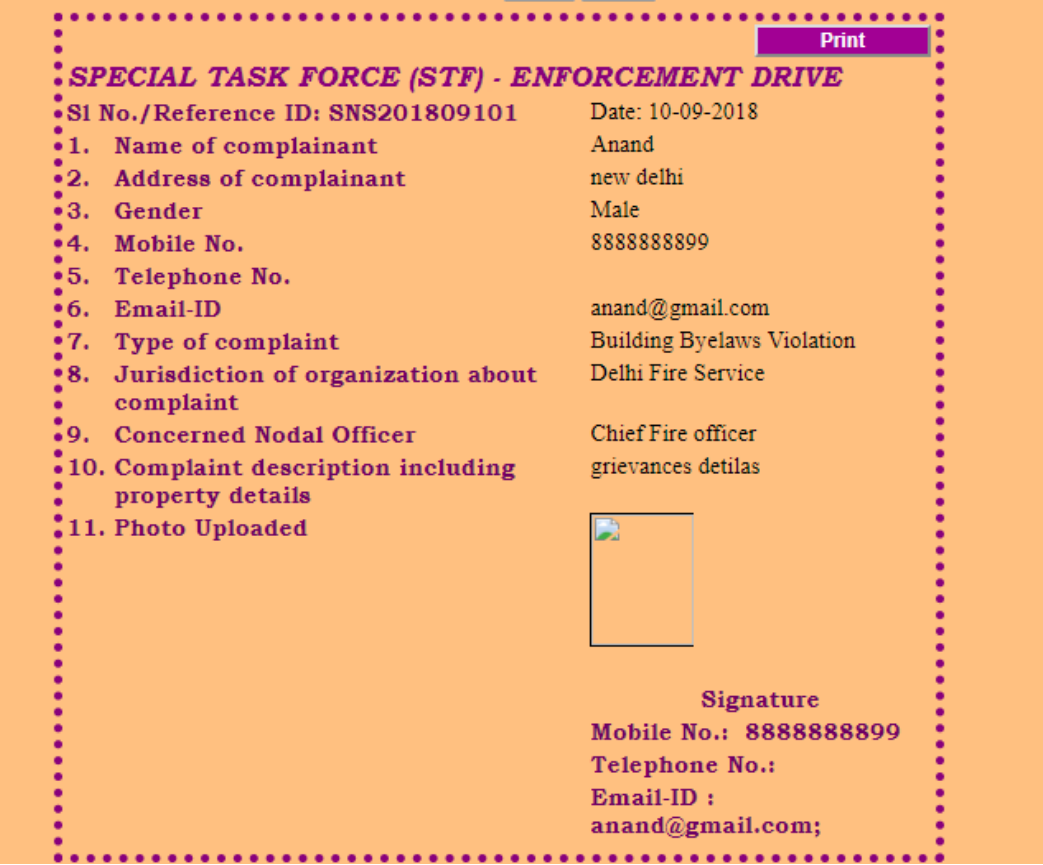

5. Now user can log in into the system by clicking the log in button.

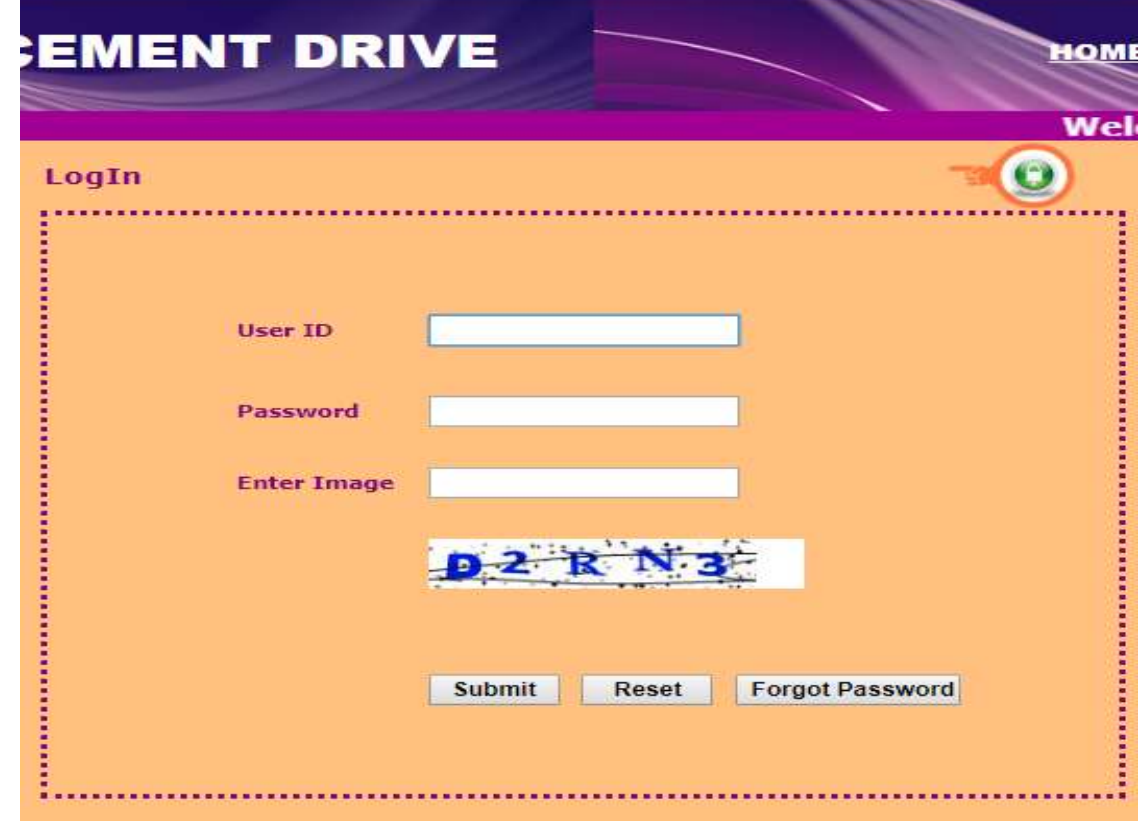

6. Now the applicant should enter the user name and password in the log in page.

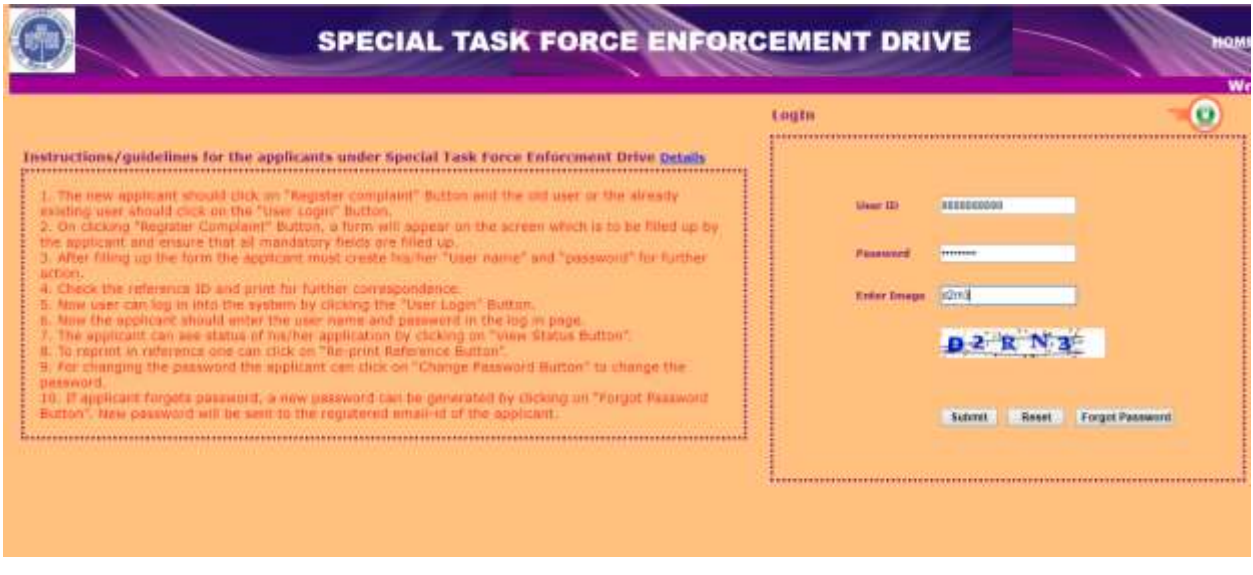

8. If applicant forgetspassword, a new password can be generated by clicking on "Forgot Password Button". New password will be sent to the registered email-id of the applicant.

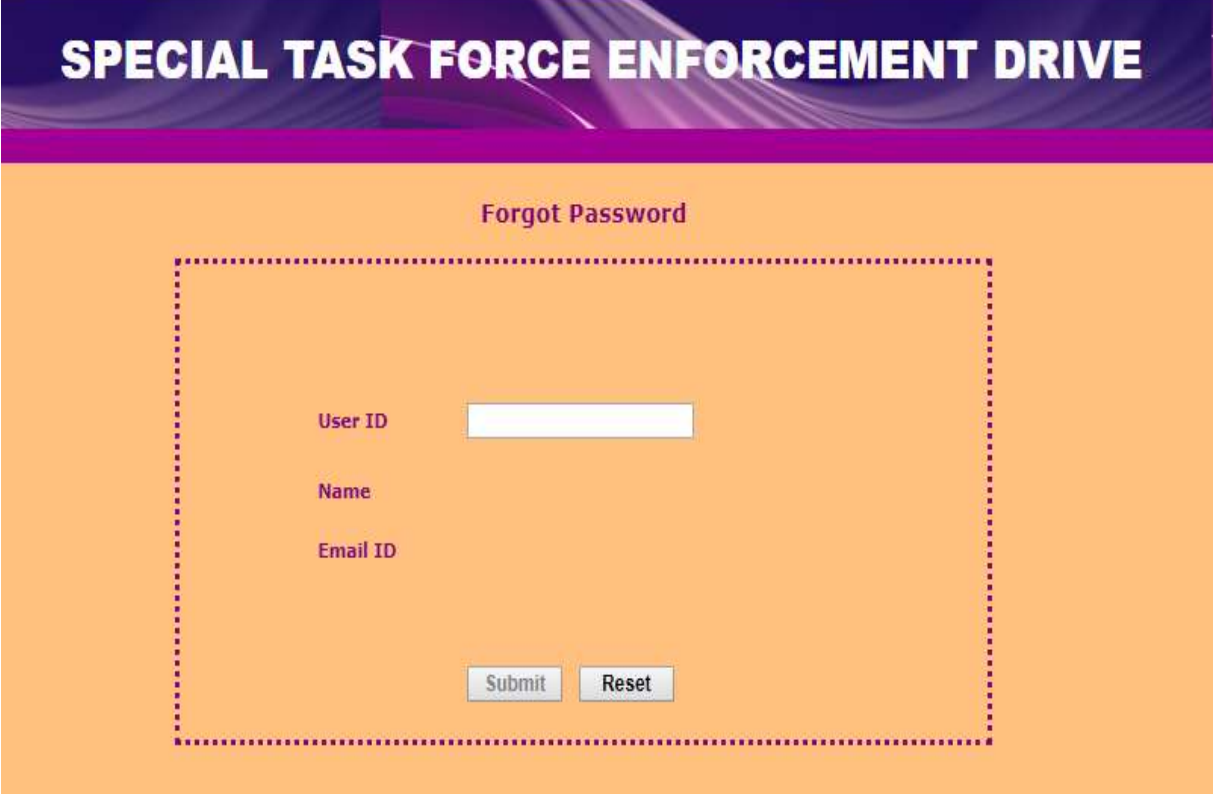

9. The applicant can see status of his/her application by clicking on "View Status Button".

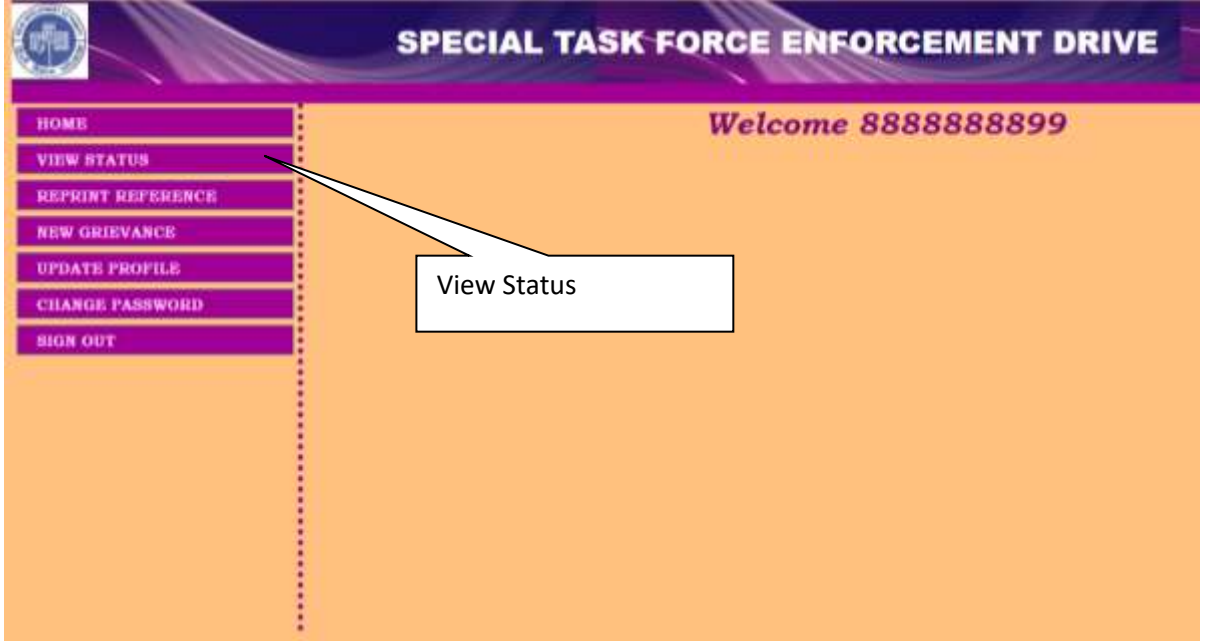

10.To reprint in reference one can click on "Re-print Reference Button".

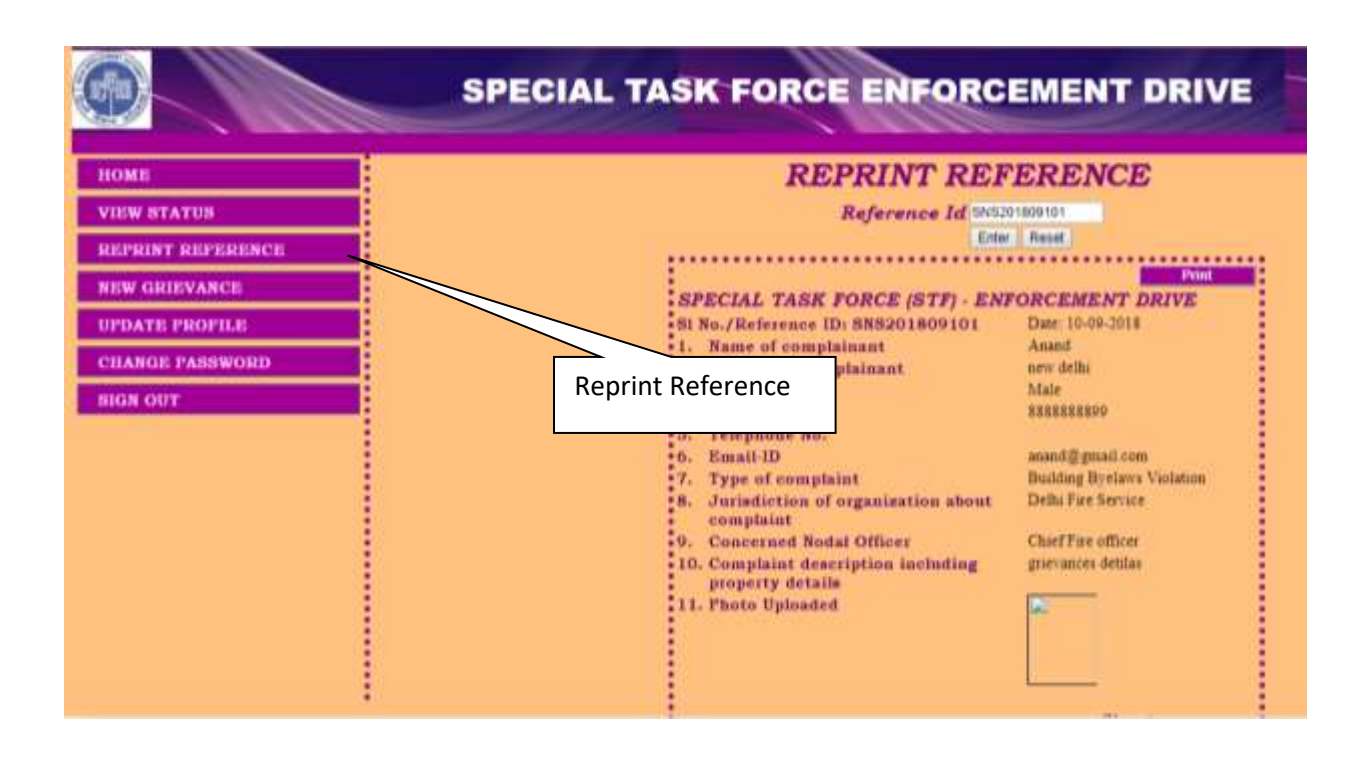

11.Applicant can register new complaint by clicking "New Grievance" button. Following screen is displayed.

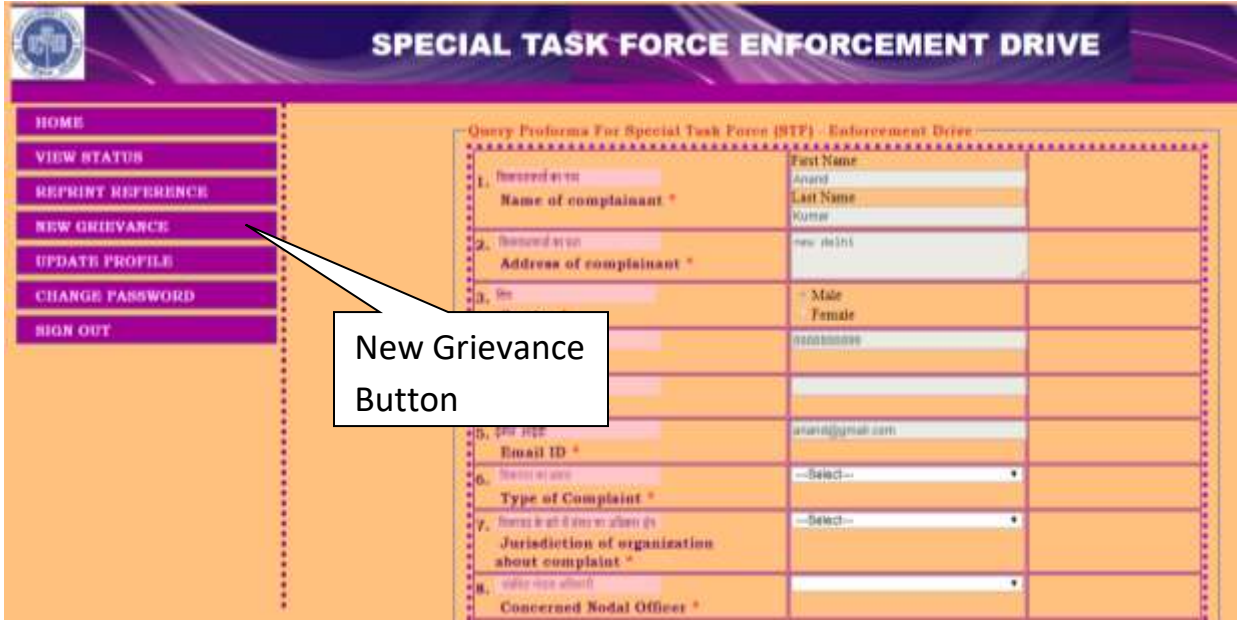

12. Applicant can update his/her name, mobile number and gender by clicking "Update Profile" button. Following screen is displayed.

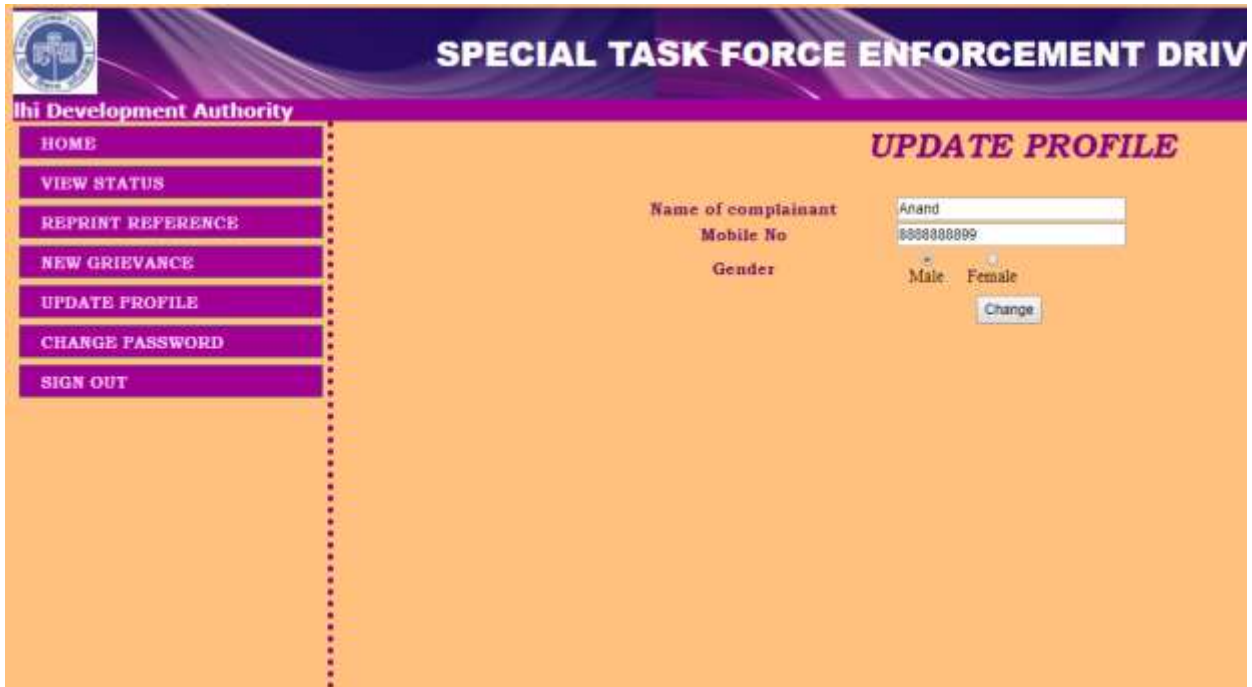

17. For changing the password the applicant can click on "Change Password Button" to change the password.

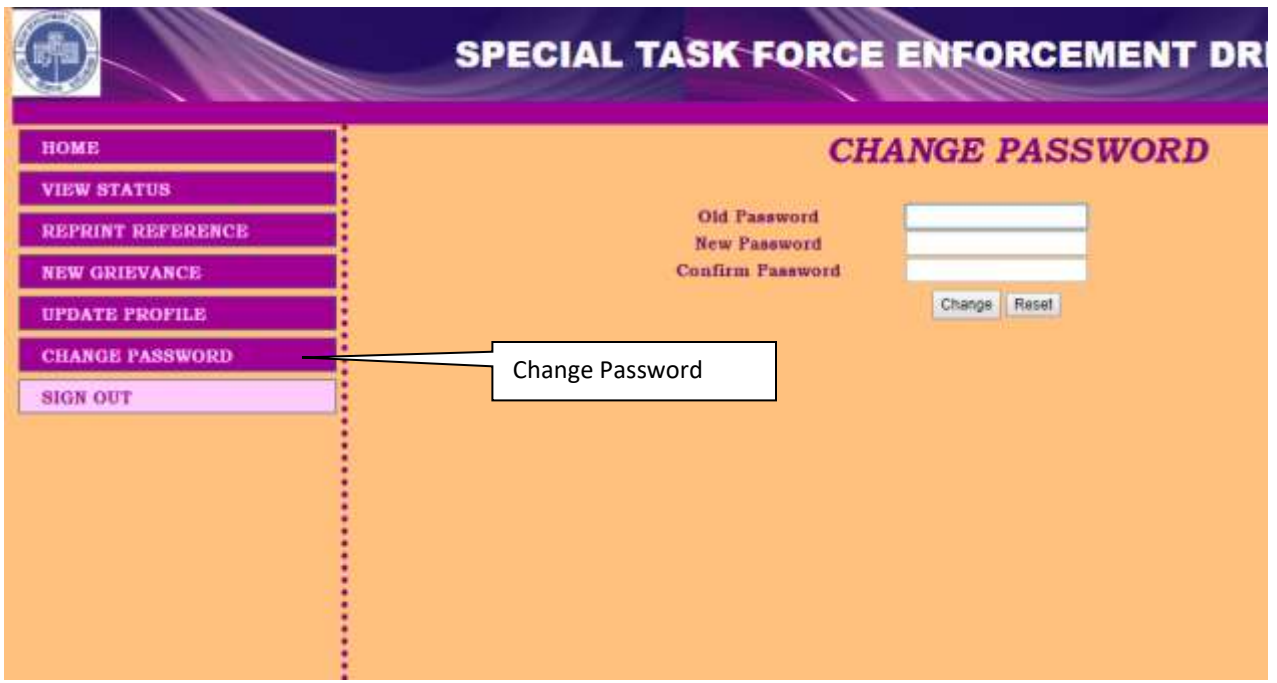